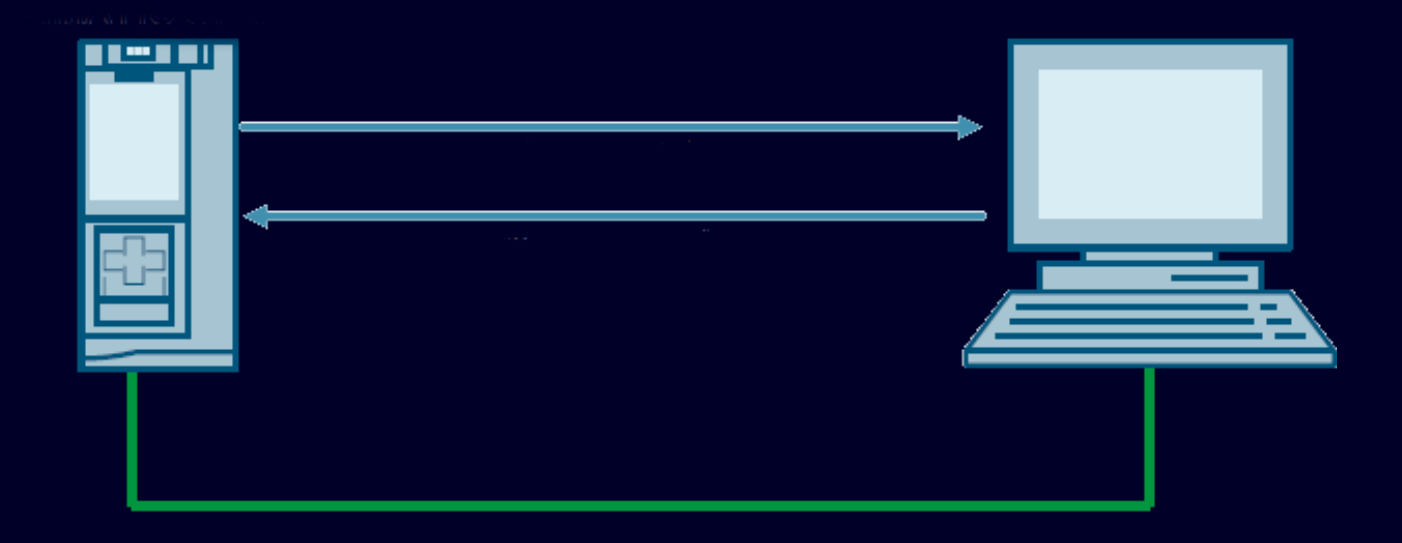

# SQL ID 109779336 **LSQL Library:** Getting Started

Obiettivo di questa guida rapida è quello di guidare l'utente nelle impostazioni preliminari necessarie per utilizzare correttamente la libreria LSQL. Per ulteriori informazioni o approfondimenti si rimanda all'application example **"Connecting a S7-1200 PLC / S7-1500 PLC to a SQL Database"**, ID: **109779336**

# **SIEMENS**

# Sommario

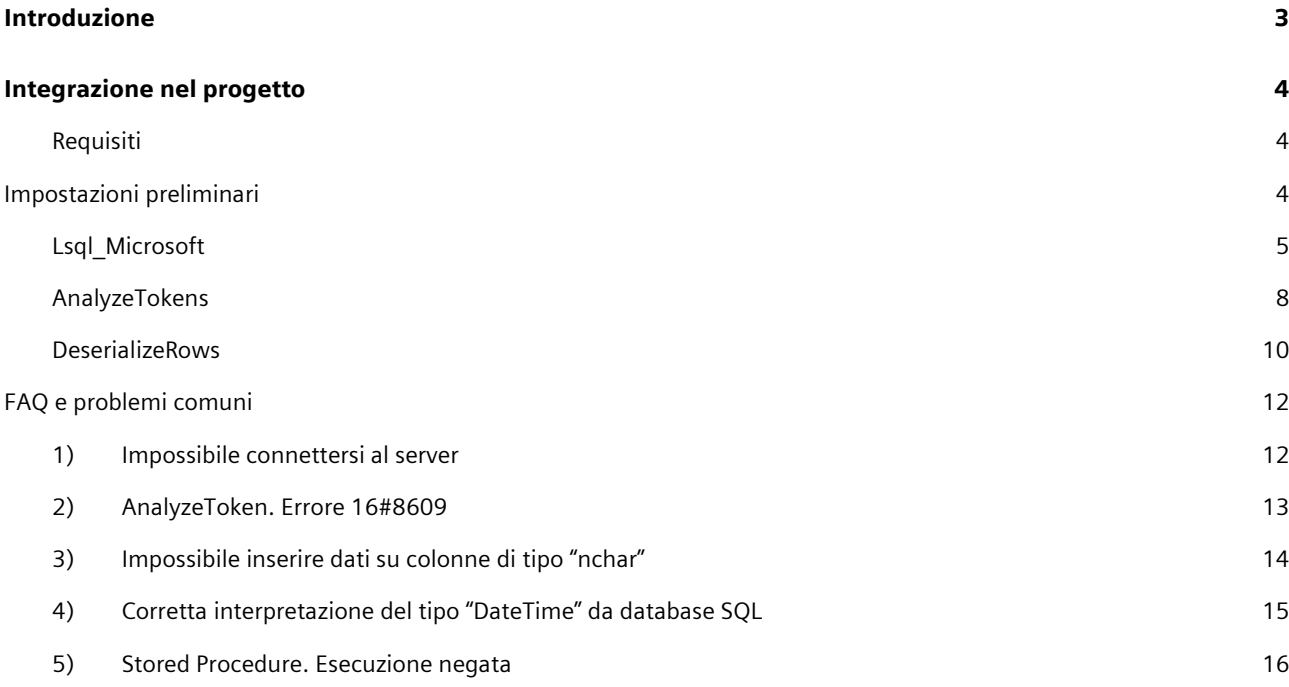

## <span id="page-2-0"></span>**SOL** Introduzione

#### SW utilizzati

- 1. Tia Portal V18
- 2. Microsoft SQL Server Management Studio [https://docs.microsoft.com/en-us/sql/ssms/download-SQL Server](https://docs.microsoft.com/en-us/sql/ssms/download-SQL%20Server-management-studio-ssms)[management-studio-ssms](https://docs.microsoft.com/en-us/sql/ssms/download-SQL%20Server-management-studio-ssms)
- 3. Libreria LSQL (Esempio applicativo) [https://support.industry.siemens.com/cs/document/109779336/connecting-a-s7-](https://support.industry.siemens.com/cs/document/109779336/connecting-a-s7-1200-plc-s7-1500-plc-to-a-sql-database-?dti=0&lc=en-WW) [1200-plc-s7-1500-plc-to-a-sql-database-?dti=0&lc=en-WW](https://support.industry.siemens.com/cs/document/109779336/connecting-a-s7-1200-plc-s7-1500-plc-to-a-sql-database-?dti=0&lc=en-WW)

L'installazione del Server Mangement Studio (4), qualora il server SQL sia già operativo, non è obbligatoria ma consente di per avere accesso al database SQL e semplificare eventuali operazioni di debug.

Lo scopo di questo documento non vuole essere sostituire il manuale fornito insieme all'esempio applicativo (link 3), del quale si consiglia in ogni caso la lettura, ma semplicemente guidare l'utente nelle impostazioni preliminari.

LIBRERIA LSQL

# <span id="page-3-0"></span>Integrazione nel progetto

#### <span id="page-3-1"></span>Requisiti

- S7-1500 Fw V2.5 / S7-1200 Fw V4.4
- Microsoft SQL Server già configurato<sup>1</sup>
- S7-1500 e Server devono essere nella stessa subnet
- Porta 1433 abilitata nel firewall

Per i requisiti completi ed eventuali limitazioni si rimanda alla guida dell'esempio applicativo scaricabile al link indicato in [Introduzione.](#page-2-0)

### <span id="page-3-2"></span>Impostazioni preliminari

Dopo aver importato l'intero contenuto della libreria nel proprio progetto è necessario richiamare all'interno dell' OB1 e parametrizzare i seguenti tre blocchi:

- **FB "LSql\_Microsoft".** Necessario per gestire la connessione al database.
- **FB "AnalyzeTokens".** Elabora la risposta del server SQL in modo da eseguire i comandi. La "risposta" è suddivisa in tre parti: TDS header, packet data, DONE token. Per ulteriori informazioni si rimanda sempre all'esempio applicativo.
- **FB "DeserializeRows".** Elabora i dati serializzati contenuti nelle righe del database e li memorizza in funzione del tipo di dati usato in una struttura che deve essere adattata al singolo use-case.

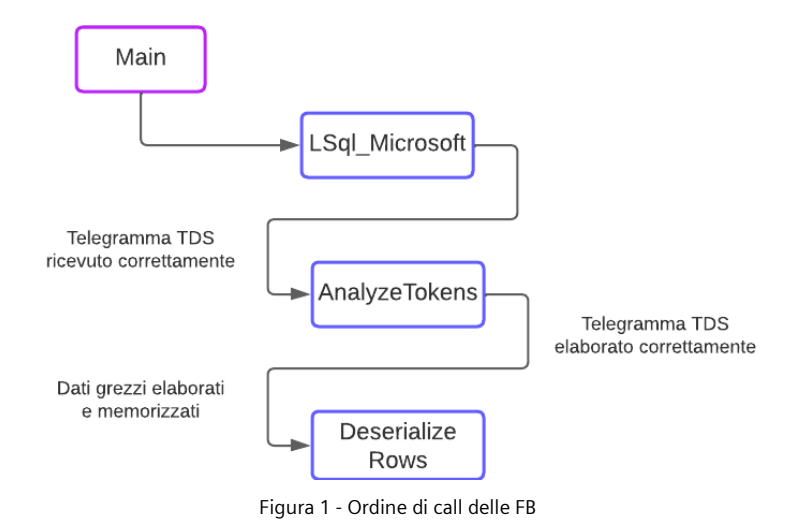

<sup>1</sup> Se necessario, l'esempio applicativo (vedi [Introduzione\)](#page-2-0) contiene una guida base per installare ed inizializzare un server SQL. L'argomento non verrà perciò trattato qui.

#### <span id="page-4-0"></span>Lsql\_Microsoft

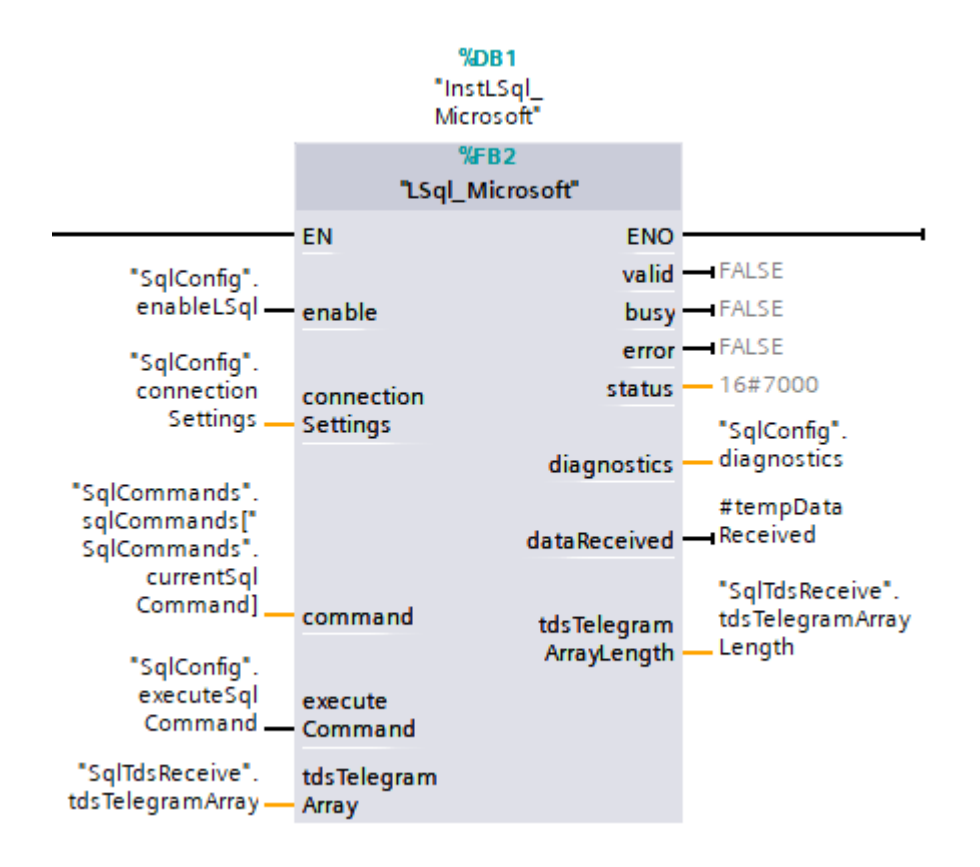

Figura 2 - LSql\_Microsoft

Per informazioni dettagliate a riguardo si rimanda sempre all'esempio applicativo.

Analizzando brevemente gli input troviamo:

- **Enable**: abilita e lancia la comunicazione con il database SQL. Se la comunicazione viene stabilita correttamente gli output "Valid" e "Busy" rimangono alzati
- **Execute Command**: lancia il comando SQL richiesto, l'FB legge il fronte di salita.
- **Connection settings:** di tipo "LSql\_typeConnectionSettings" contiene le informazioni necessarie per connettersi al server SQL, vediamole nel dettaglio.

| ை              | <b>Static</b><br>▼ |                |   |                    |                       |                               |              |
|----------------|--------------------|----------------|---|--------------------|-----------------------|-------------------------------|--------------|
| ⋒              |                    |                |   | connectionSettings |                       | "LSql_typeConnectionSettings" |              |
| ▥              |                    |                |   | interfaceSettings  |                       | <b>TCON IP VA</b>             |              |
| $\blacksquare$ | 1                  |                | ٠ | InterfaceId        |                       | HW_ANY                        | 64           |
| ▥              |                    |                | ■ | ID                 |                       | <b>CONN_OUC</b>               | 16#10        |
| ▥              |                    |                | ۰ |                    | ConnectionType        | <b>Byte</b>                   | 16#0B        |
| ▥              |                    |                |   |                    | ActiveEstablish Bool  |                               | true         |
| ▥              |                    | $\overline{2}$ | ٠ |                    | <b>RemoteAddress</b>  | IP_V4                         |              |
| ▥              |                    |                |   |                    | <b>ADDR</b>           | Array[14] of Byte             |              |
| ▥              |                    |                |   | ■                  | ADDR[1]               | Byte                          | 192          |
| ▥              |                    |                |   | ٠                  | ADDR[2]               | <b>Byte</b>                   | 168          |
| ▥              |                    |                |   | ٠                  | ADDR[3]               | <b>Byte</b>                   | 43           |
| ▥              |                    |                |   | ٠                  | ADDR[4]               | <b>Byte</b>                   | 134          |
| ▥              |                    |                | ٠ |                    | <b>RemotePort</b>     | Ulnt                          | 1433         |
| ▥              |                    |                | ۰ |                    | LocalPort             | Ulnt                          | $\Omega$     |
| ▥              |                    |                |   |                    | loginInformation      | "LSql_typeLoginInformation"   |              |
| ▥              | 3                  |                | ■ |                    | hostName              | String                        | $\mathbf{H}$ |
| $\blacksquare$ |                    |                | ٠ |                    | userName              | String                        | 'SQL_S71500' |
| ø              |                    |                | ۰ |                    | password              | String                        | м<br>۴       |
| ▥              |                    |                | ۰ |                    | appName               | String                        |              |
| ▥              | 4                  |                | ۰ |                    | serverName            | String                        | 'SQLEXPRESS' |
| o              |                    |                | ∎ |                    | libraryName           | String                        |              |
| ▥              |                    |                | ■ |                    | language              | String                        | $\mathbf{r}$ |
| o              | 5                  |                | ٠ |                    | databaseName          | String                        | 'SQLFromPLC' |
| ▥              |                    |                | ■ | sspi               |                       | String                        |              |
| ▥              |                    |                |   |                    | attachDbfile          | String                        | $\mathbf{H}$ |
| Œ              |                    |                | ■ |                    | changePassword String |                               | $\mathbf{H}$ |

Figura 3 – ConnectionSettings

1) Hardware identifier dell'interfaccia connessa alla rete del server SQL.

| <b>System constants</b><br>Texts<br>IO tags<br>General |                                           |              |                  |                  |  |  |  |  |
|--------------------------------------------------------|-------------------------------------------|--------------|------------------|------------------|--|--|--|--|
| Show hardware system constant                          |                                           |              |                  |                  |  |  |  |  |
|                                                        | Name                                      | Type         | Hardware identi. | Used by          |  |  |  |  |
| ĢГ.                                                    | Local~Configuration                       | Hw SubModule | 33               | PLC_1            |  |  |  |  |
| ા                                                      | Local~Display                             | Hw_SubModule | 54               | PLC_1            |  |  |  |  |
|                                                        | <b>国</b> Local~Exec                       | Hw SubModule | 52               | PLC_1            |  |  |  |  |
|                                                        | 国 Local                                   | Hw SubModule | 49               | PLC <sub>1</sub> |  |  |  |  |
|                                                        | <mark>a</mark> Local~PROFINET_interface_1 | Hw_Interface | 64               | $PLC_1$          |  |  |  |  |
|                                                        | Local~PROFINET interface 2                | Hw Interface | 72               | $PLC_1$          |  |  |  |  |
|                                                        | the company of the company of the         | .            |                  |                  |  |  |  |  |

Figura 4 - Hw Identifier

- 2) Indirizzo IP del server SQL.
- 3) Username e Password. Informazioni di login per il server SQL, l'utente indicato deve esistere sul database SQL e deve avere i diritti di lettura e scrittura.

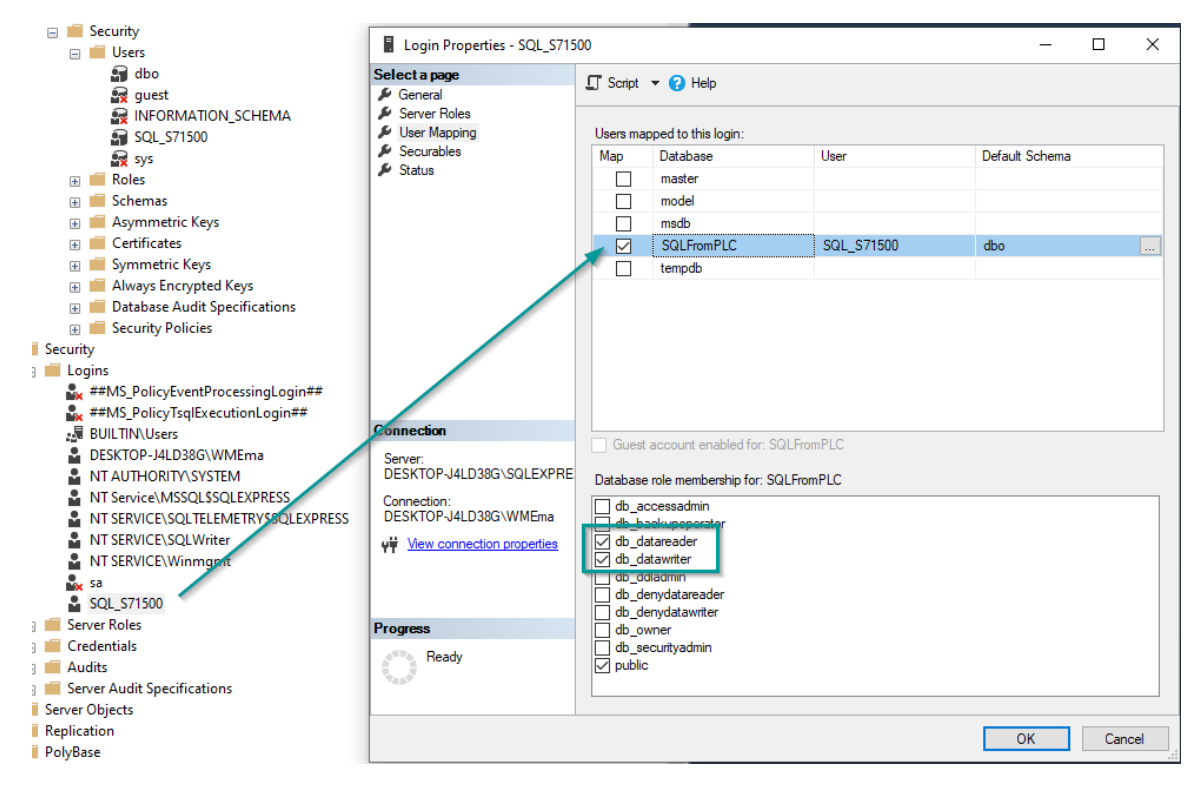

Figura 5 - Microsoft SQL Server Management Studio. Informazioni Utente

- 4) Nome del Server
- 5) Nome del Database

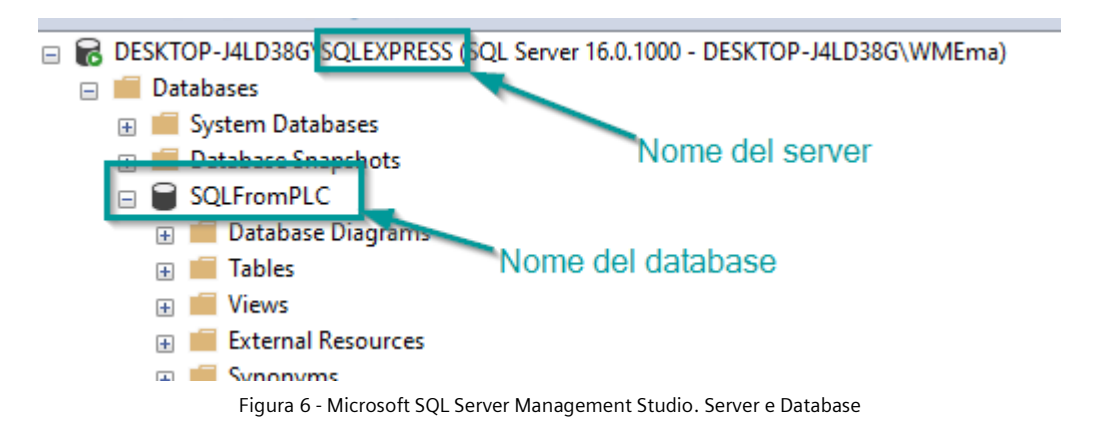

• **Command:** di tipo stringa, nell'esempio applicativo viene utilizzato un array di stringhe contenente alcuni esempi di comandi. L'utilizzo di un array non è obbligatorio.

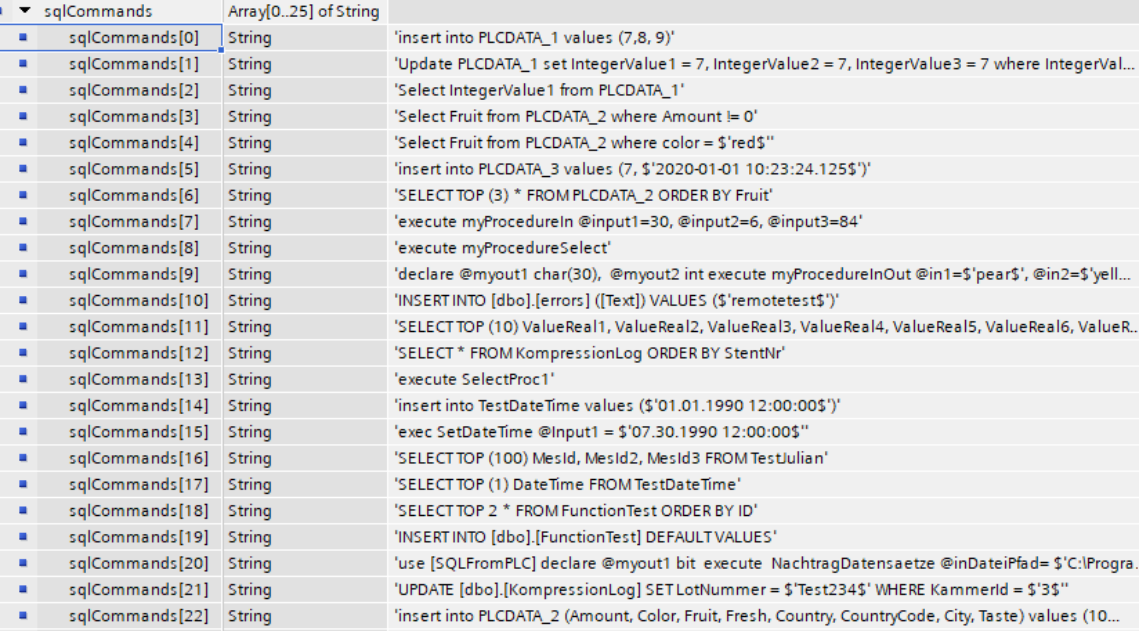

Figura 7 – SqlCommands

**N.B:** Lo scopo di questa guida non include una spiegazione dei comandi, in generale si consiglia almeno una conoscenza base del linguaggio SQL. Nell'esempio applicativo vengono illustrati alcuni dei comandi base.

#### <span id="page-7-0"></span>AnalyzeTokens

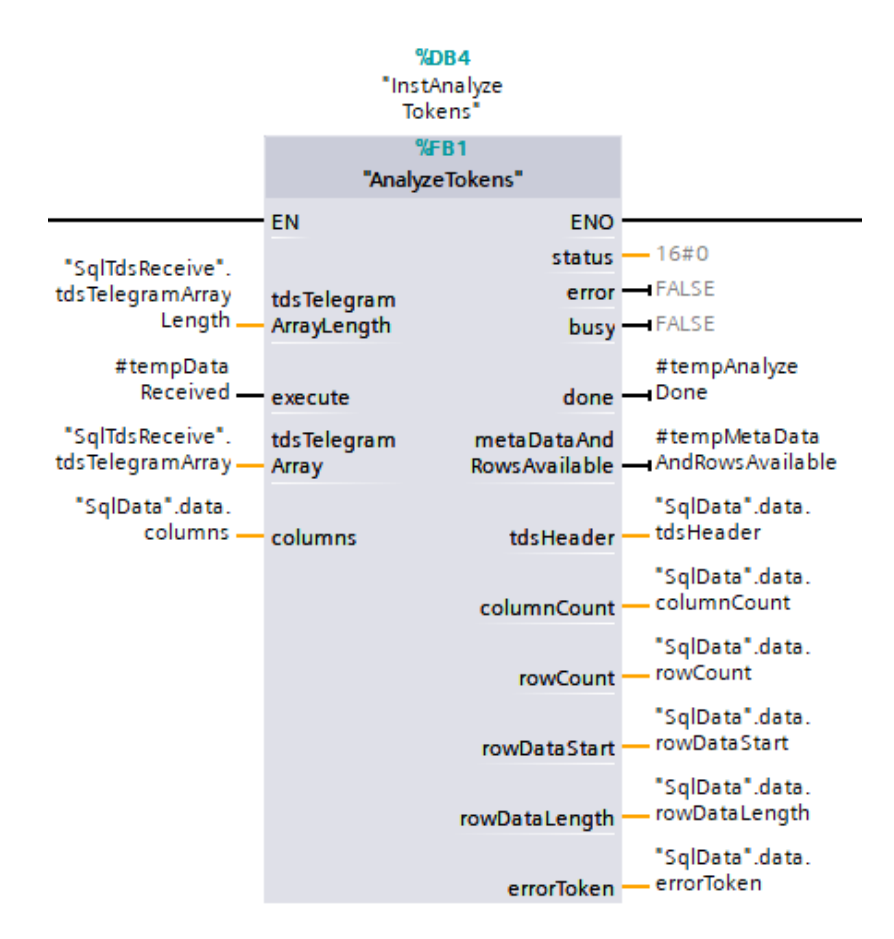

Figura 8 – AnalizeTokens

Senza approfondire il funzionamento dell'istruzione (fare riferimento all'esempio applicativo per maggiori informazioni) sottolineo l'importanza dello "errorToken" grazie al quale, in caso di errore nell'esecuzione di un comando, è possibile ricevere la risposta di diagnostica del server SQL.

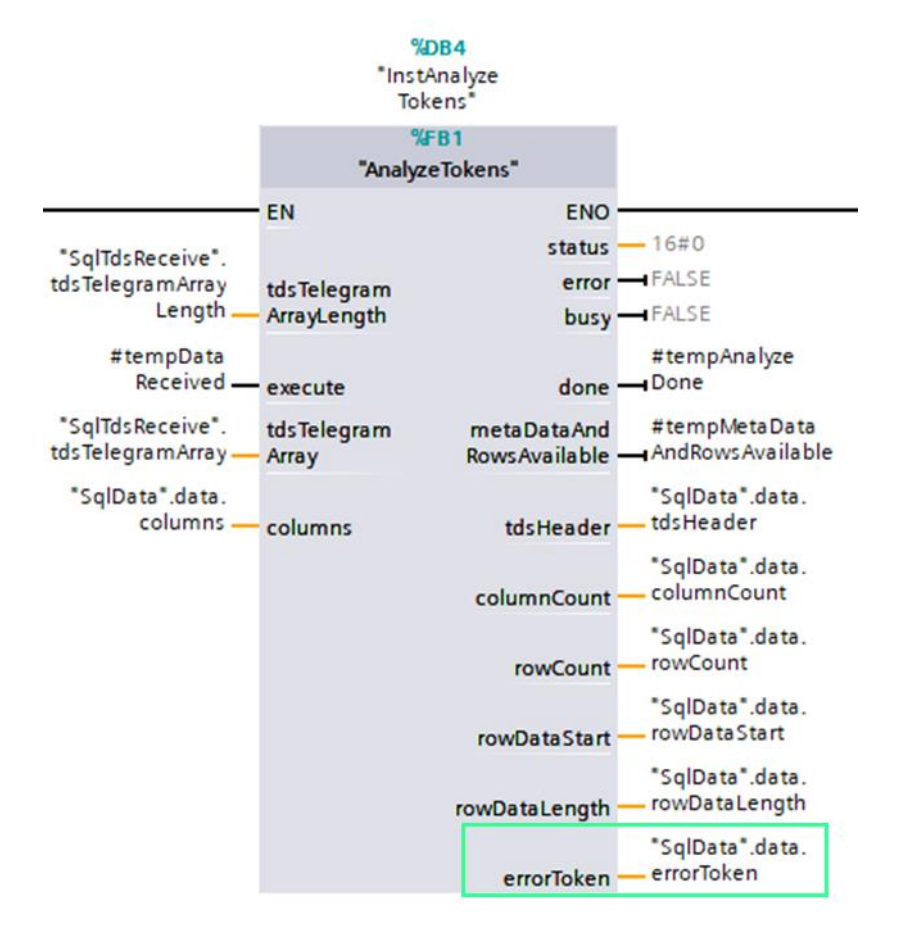

Figura 9 - ErrorToken

| $\blacksquare$ $\blacksquare$ rows       | Array[0"LSQL_NU      |      |                                    |
|------------------------------------------|----------------------|------|------------------------------------|
| $\blacksquare$ $\blacksquare$ errorToken | "LSql_typeErrorTok   |      |                                    |
| TokenLength<br>٠                         | Ulnt                 | 0    | 122                                |
| ۰.                                       | SQLErrorNumber UDInt | 0    | 207                                |
| <b>State</b><br>٠                        | <b>Byte</b>          | 16#0 | 16#01                              |
| <b>Class</b><br>٠                        | <b>USInt</b>         | Ō    | 16                                 |
| ٠                                        | ErrorMessageL UInt   | 0    | 28                                 |
| ErrorMessage<br>٠                        | String               | 11.  | 'Invalid column name \$'Apple\$'.' |
| ٠                                        | ServerNameLe USInt   | 0    | 26                                 |
| ServerName<br>٠                          | String               | EE.  | 'DESKTOP-J4LD38G\SQLEXPRESS'       |
| ٠                                        | ProcNameLeng USInt   | Ō    | 0                                  |
| ProcName<br>٠                            | String               | 11   | $\mathbf{H}$                       |
| <b>LineNumber</b><br>٠                   | <b>UDInt</b>         | 0    |                                    |

Figura 10 - ErrorToken. Esempio

#### <span id="page-9-0"></span>DeserializeRows

Per poter utilizzare correttamente il comando di "SELECT" ovvero per poter leggere i dati presenti nel database SQL e memorizzarli sul PLC è necessario adattare alcune componenti dell'esempio applicativo in funzione del nostro database.

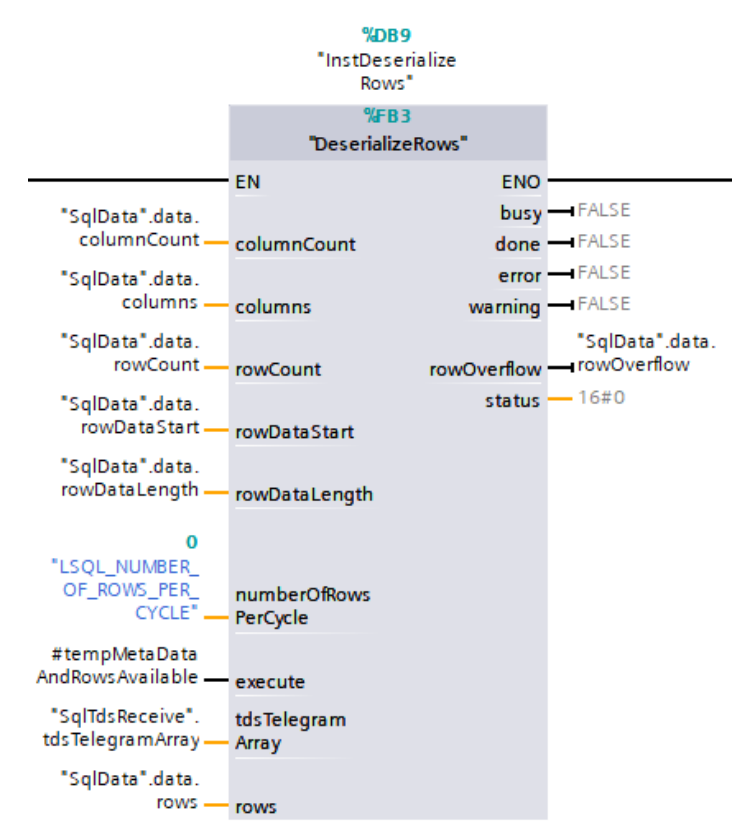

Figura 11 - DeserializeRows

I dati ricevuti vengono salvati in "*SqlData.data.rows*", quest'ultimo va configurato in modo da essere allineato al database che vogliamo leggere. Questo è fattibile modificando l'udt "typeTokenRow".

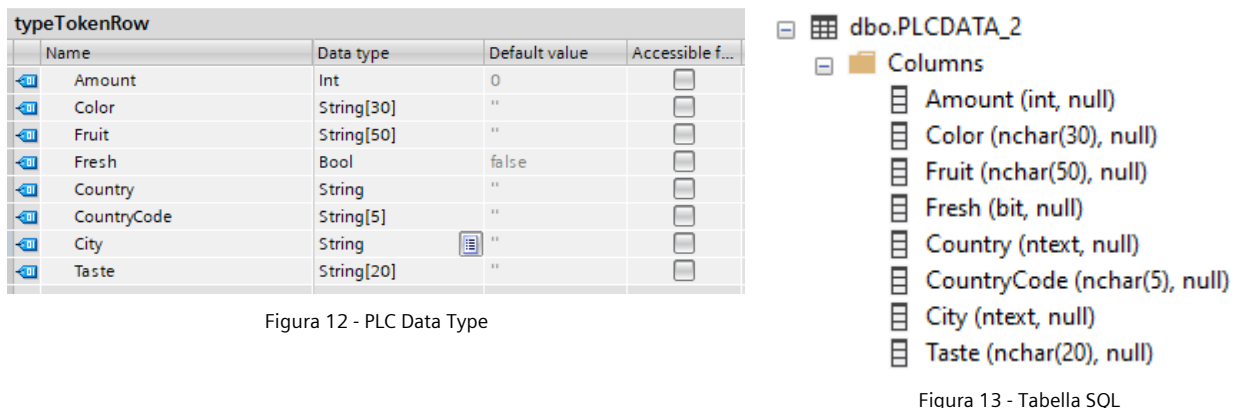

A questo punto, aprendo "DeserializeRows" sarà possibile individuare alcuni esempi per leggere stringhe, interi e booleani, la libreria fornisce anche le funzioni necessarie per elaborare correttamente tipi di dato DWORD.

Partendo dagli esempi sarà quindi sufficiente correggere il nome della colonna in funzione del nostro database e duplicare/eliminare i tipi di dati presenti.

Nelle figure seguenti vengono evidenziati i campi che devono essere personalizzati, viene inoltre riportato un esempio di conversione a "REAL" utilizzando la funzione "LGF\_MergeBytesToDWord" fornita dalla libreria LSQL.

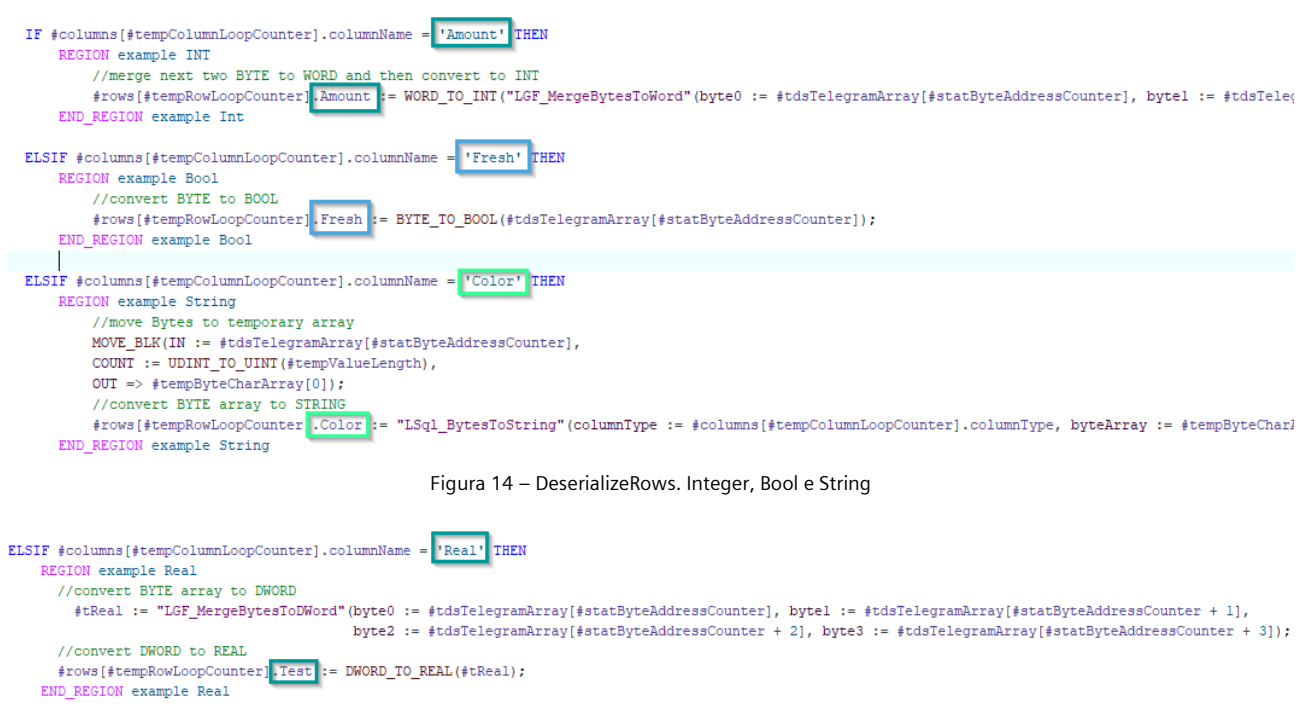

Figura 15 - DeserializeRows. Real

A questo punto la configurazione è completa e, se tutto è stato effettuato correttamente, è possibile comunicare con il database SQL.

### <span id="page-11-0"></span>FAQ e problemi comuni

#### <span id="page-11-1"></span>1) Impossibile connettersi al server

Qualora la connessione con il server non sia possibile, verificare che il server SQL sia raggiungibile e/o le informazioni di login siano corrette. Un possibile metodo è utilizzare un file ".udl" su un PC connesso alla stessa rete del PLC e del server SQL.

1. Creare un nuovo file di testo sul pc e cambiare l'estensione in .udl

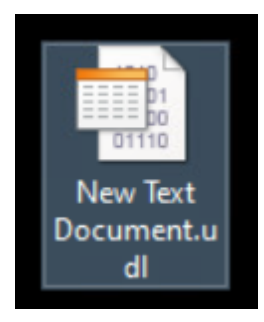

Figura 16 - File .udl

2. Aprire il file e, nella tab "Connessione", inserire gli stessi dati inseriti in "ConnectionSettings" e premere "Verifica connessione"

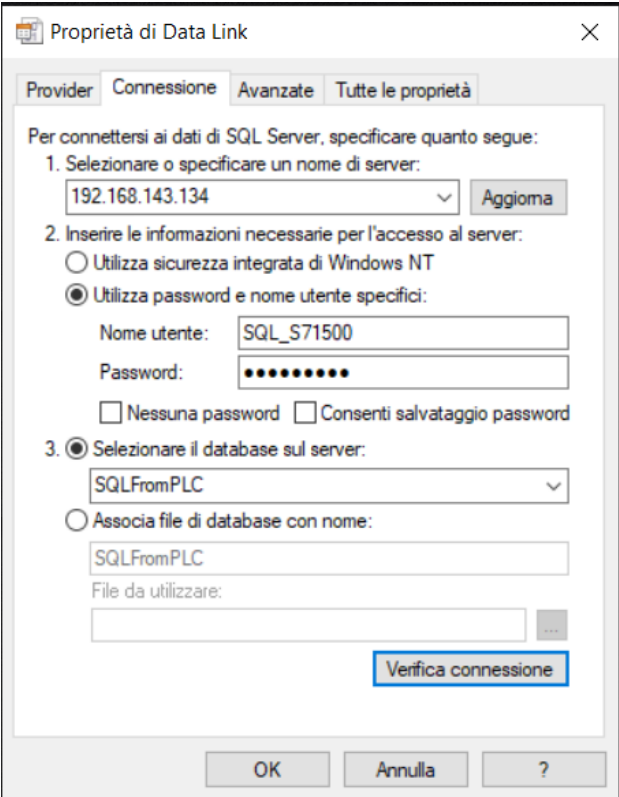

Figura 17 - Test Connessione

3. Se neanche tramite questo test è possibile raggiungere il server il problema non è legato al PLC ma bisogna verificare le informazioni inserite e/o la configurazione di rete.

Alcuni degli errori e delle cause possibili sono riportati in seguito.

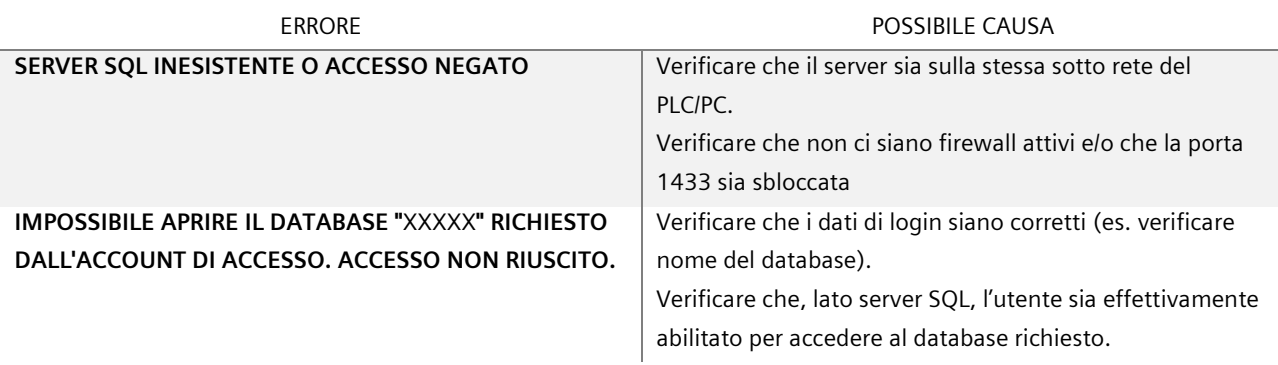

#### <span id="page-12-0"></span>2) AnalyzeToken. Errore 16#8609

Un errore 16#8609 nell'istruzione AnalyzeToken indica che è stato individuato un token di errore nella risposta dal database. Fare riferimento ai dati contenuti nell'error Token.

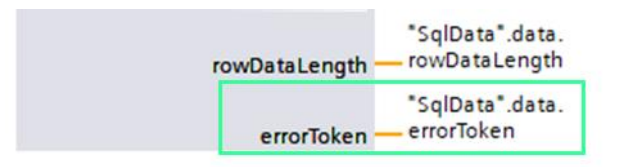

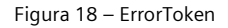

Errori tipici possono essere:

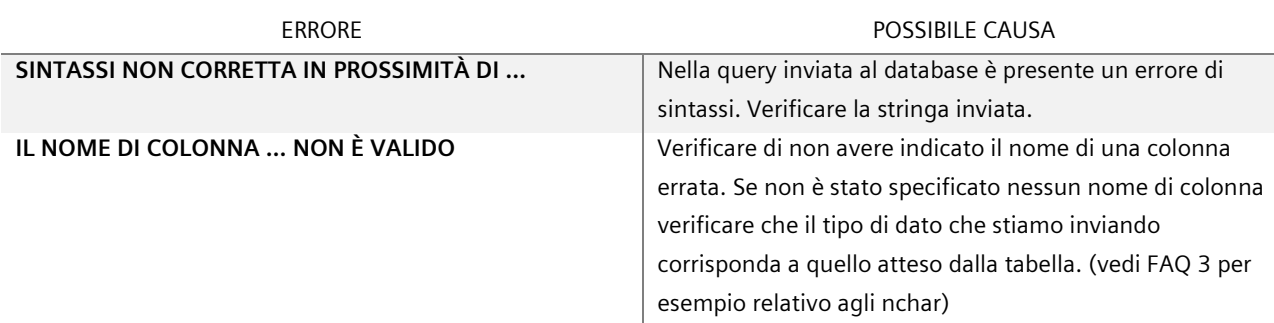

#### <span id="page-13-0"></span>3) Impossibile inserire dati su colonne di tipo "nchar"

Qualora la tabella sulla quale si vuole inviare una query abbia una colonna il cui tipo di dato è "nchar" è importante fare attenzione al modo in cui viene inviato il valore.

| Column Name | Data Type | <b>Allow Nulls</b> |
|-------------|-----------|--------------------|
| PrimaryKey  | nchar(10) |                    |
| test        | int       |                    |
|             |           |                    |

Figura 19 - Esempio di tabella con nchar

SQL, infatti, riconosce come valori di tipo nchar solo quei valori indicati tra singoli apici. Il mancato inserimento degli apici restituisce un errore di "nome colonna non valido" (vedi [Figura 20\)](#page-13-1).

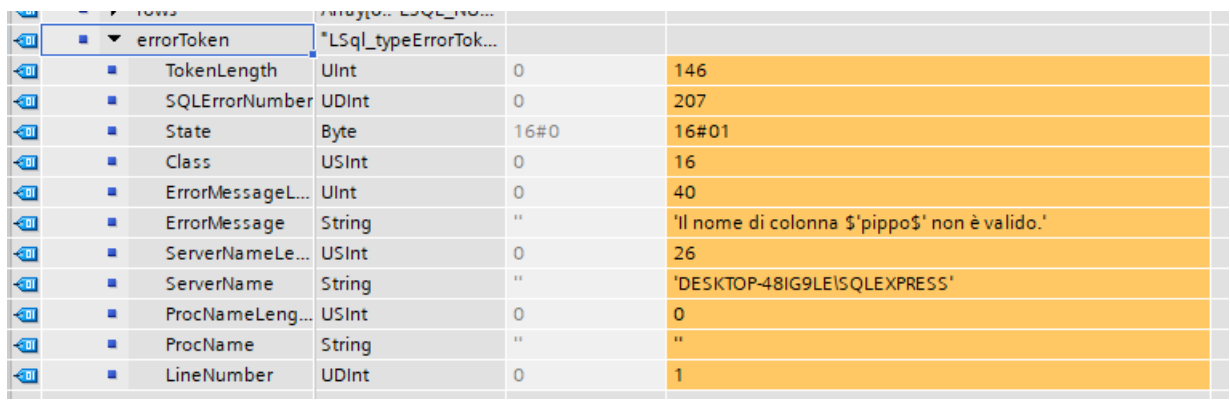

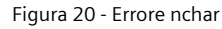

<span id="page-13-1"></span>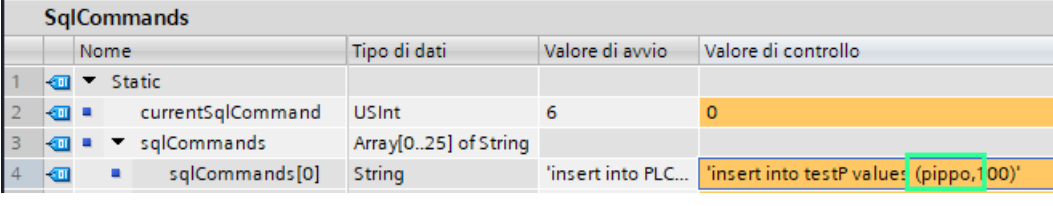

Figura 21 - Sintassi errata

Per poter inserire questo carattere nella stringa gestita dal PLC è obbligatorio precederlo con il simbolo \$. I[n Figura 22](#page-13-2) troverete un esempio di sintassi corretta per inserire un valore nchar in una tabella tramite la libreria LSQL.

<span id="page-13-2"></span>

| <b>SglCommands</b> |      |  |                     |                      |                 |                                                                  |  |  |
|--------------------|------|--|---------------------|----------------------|-----------------|------------------------------------------------------------------|--|--|
|                    | Nome |  |                     | Tipo di dati         | Valore di avvio | Valore di controllo                                              |  |  |
|                    |      |  | l <b>o</b> ▼ Static |                      |                 |                                                                  |  |  |
| kon ∎              |      |  | currentSglCommand   | <b>USInt</b>         |                 |                                                                  |  |  |
| koor ∎             |      |  | v sqlCommands       | Array[025] of String |                 |                                                                  |  |  |
|                    |      |  | sqlCommands[0]      | String               |                 | 'insert into PLC   'insert into testP values (\$'pippo\$', 100)' |  |  |

Figura 22 - Sintassi corretta

#### <span id="page-14-0"></span>4) Corretta interpretazione del tipo "DateTime" da database SQL

Quando si cerca di leggere (comando SELECT) una colonna di tipo "DateTime" da database SQL è importante fare attenzione al modo in cui viene elaborata. Il protocollo TDS rappresenta infatti i dati "datetime" in modo diverso dal "Date\_And\_Time" Siemens e richiede quindi una conversione da implementare "manualmente" all'interno dell'istruzione "DeserializeRows"

Il protocollo TDS è definito come seque<sup>2</sup>:

- 4-byte che rappresentano il numero di giorni trascorsi dal 1° gennaio 1900.
- 4-byte che rappresentano il numero di trecentesimi di secondo (300 "impulsi" ogni secondo) trascorsi dalle 12:00 dello stesso giorno.

Lato Siemens invece, i tipi di dato "Date" e "Time\_Of\_Day" sono definiti come segue (vedi Help Online di Tia):

- Date: numero di giorni trascorsi dal 1° gennaio 1990
- TOD: numero di millisecondi trascorsi dalle 00:00:00 dello stesso giorno.

È quindi necessario inserire un offset di 90 anni per quanto riguarda la data e convertire il tempo da "trecentesimi di secondo" a millisecondi. A questo punto sarà possibile concatenare "Date" e "TOD" in un'unica variabile di tipo "Date\_and\_Time".

Nell'immagine seguente è riportato un esempio di conversione.

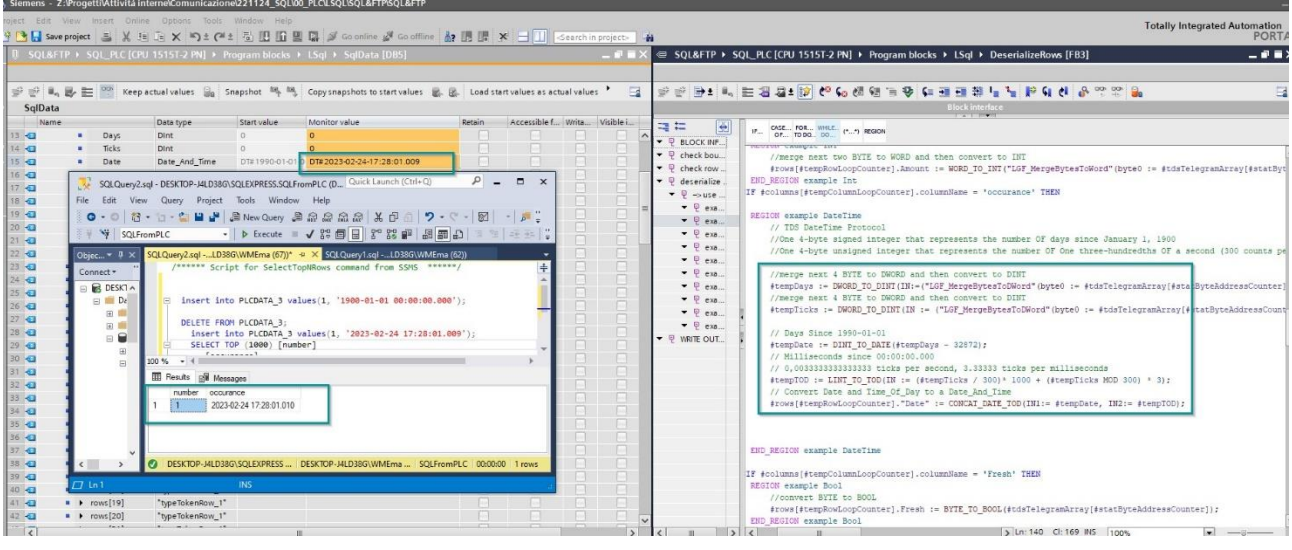

Figura 23 - Conversione DateTime

**N.B.** L'esempio riportato in figura **non** è da considerarsi parte della libreria ufficiale.

<sup>2</sup> [\[MS-TDS\]: Dates and Times | Microsoft Learn](https://learn.microsoft.com/en-us/openspecs/windows_protocols/ms-tds/786f5b8a-f87d-4980-9070-b9b7274c681d)

#### <span id="page-15-0"></span>5) Stored Procedure. Esecuzione negata

Quando si decide di utilizzare una Stored Procedure è importante verificare, lato database, che lo user con cui facciamo il login al server da PLC abbia i diritti di esecuzione. In caso contrario viene restituito l'errore presente i[n Figura 24](#page-15-1)

|                                                                                   |                          |                |                                          |              | $\Box$<br>글 같이 Load start values as actual values 입 shapshot 『 리 Copysnapshots to start values 』 Load start values as actual values ■』 団。 |  |  |  |  |  |
|-----------------------------------------------------------------------------------|--------------------------|----------------|------------------------------------------|--------------|----------------------------------------------------------------------------------------------------|--|--|--|--|--|
|                                                                                   | <b>SqlData</b>           |                |                                          |              |                                                                                                    |  |  |  |  |  |
| Start value<br>Name                                                               |                          |                |                                          |              | Monitor value                                                                                                    |  |  |  |  |  |
| <b>I</b> ▼ Static                                                                 |                          |                |                                          |              |                                                                                                    |  |  |  |  |  |
| €                                                                                 | $\overline{\phantom{a}}$ | data           |                                          |              |                                                                                                    |  |  |  |  |  |
| $\bigoplus$                                                                       |                          |                | <b>a h</b> tdsHeader                     |              |                                                                                                    |  |  |  |  |  |
| €                                                                                 | ٠                        |                | columnCount                              | $\circ$      | $\mathbf 0$                                                                                                    |  |  |  |  |  |
| $\blacksquare$                                                                    |                          |                | $\bullet$ $\bullet$ columns              |              |                                                                                                    |  |  |  |  |  |
| $\blacksquare$                                                                    | ٠                        |                | rowDataStart                             | $\circ$      | $\mathbf 0$                                                                                                    |  |  |  |  |  |
| $\blacksquare$                                                                    | ٠                        |                | rowDataLength                            | $\circ$      | $\mathbf{o}$                                                                                                    |  |  |  |  |  |
| Ð                                                                                 | ٠                        |                | rowCount                                 | $\circ$      | $\mathbf{O}$                                                                                                    |  |  |  |  |  |
| Ð                                                                                 | ٠                        |                | rowOverflow                              | false        | <b>FALSE</b>                                                                                                    |  |  |  |  |  |
| $\overline{\mathbf{u}}$<br>10                                                     |                          | $\blacksquare$ | rows                                     |              |                                                                                                    |  |  |  |  |  |
| $\blacksquare$<br>$\overline{11}$                                                 |                          |                | $\blacksquare$ $\blacksquare$ errorToken |              |                                                                                                    |  |  |  |  |  |
| $12 - 10$                                                                         |                          | ٠              | TokenLength                              | $\circ$      | 294                                                                                                    |  |  |  |  |  |
| 13 kood                                                                           |                          | ٠              | SQLErrorNumber 0                         |              | 229                                                                                                    |  |  |  |  |  |
| 14 € 000                                                                          |                          | ٠              | State                                    | 16#0         | 16#05                                                                                                    |  |  |  |  |  |
| $15 - 10$                                                                         |                          | ٠              | <b>Class</b>                             | $\mathbf{O}$ | 14                                                                                                    |  |  |  |  |  |
| 16 <oo< td=""><td></td><td>٠</td><td>ErrorMessageL 0</td><td></td><td></td></oo<> |                          | ٠              | ErrorMessageL 0                          |              |                                                                                                    |  |  |  |  |  |
| $17 - 10$                                                                         |                          | ٠              | ErrorMessage                             |              | "The EXECUTE permission was denied on the object \$'testprocedure\$', database \$'SQLFromPLC\$', schema \$'dbo\$'.'                       |  |  |  |  |  |
| $18 - 10$                                                                         |                          | ٠              | ServerNameLe 0                           |              | 26                                                                                                    |  |  |  |  |  |
| 19 koo                                                                            |                          | ٠              | ServerName                               |              | 'DESKTOP-J4LD38G\SQLEXPRESS'                                                                                                    |  |  |  |  |  |
| $20$ $\Box$                                                                       |                          | ٠              | ProcNameLeng 0                           |              | 13                                                                                                    |  |  |  |  |  |
| $21 - 1$                                                                          |                          | ٠              | ProcName                                 |              | 'testprocedure'                                                                                                    |  |  |  |  |  |
| 22 0                                                                              |                          | ٠              | LineNumber                               | $\circ$      |                                                                                                    |  |  |  |  |  |
|                                                                                   |                          |                |                                          |              |                                                                                                    |  |  |  |  |  |
|                                                                                   |                          |                |                                          |              |                                                                                                    |  |  |  |  |  |
|                                                                                   |                          |                |                                          |              |                                                                                                    |  |  |  |  |  |

Figura 24 - Esecuzione negata

<span id="page-15-1"></span>Il problema è risolvibile inserendo i diritti di esecuzione per l'utente PLC all'interno della stored procedure:

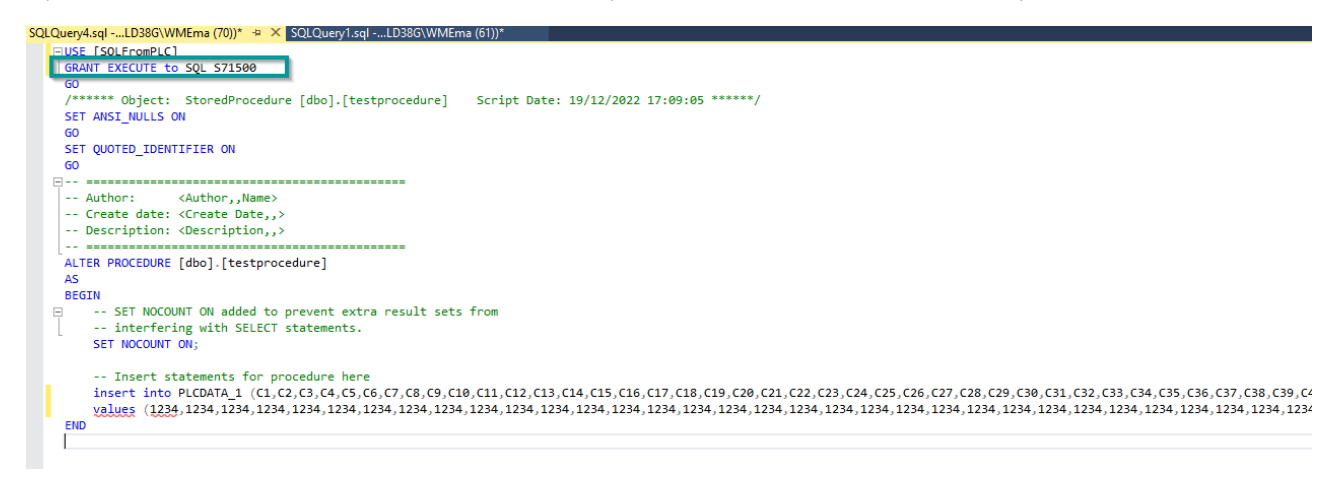

Figura 25 - Esempio Stored Procedure

Siemens S.p.A. Via Vipiteno 4 20128 Milano Tel. 02 243 1 Mail[: infodesk.it@siemens.com](mailto:infodesk.it@siemens.com)

Con riserva di modifiche e salvo errori. Il presente documento contiene solo descrizioni generali o informazioni su caratteristiche non sempre applicabili, nella forma descritta, al caso concreto o che possono cambiare a seguito di un ulteriore sviluppo dei prodotti. Le caratteristiche desiderate sono vincolanti solo se espressamente concordate all'atto di stipula del contratto. Tutte le denominazioni dei prodotti possono essere marchi oppure denominazioni di prodotti della Siemens AG o di altre ditte fornitrici, il cui utilizzo da parte di terzi per propri scopi può violare il diritto dei proprietari.